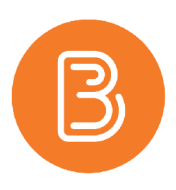

## Drawing on a PowerPoint Presentation

Microsoft PowerPoint has built in functionality for drawing on, marking up, or annotating slideshows. This can be beneficial when delivering lectures both in person and virtually as it adds an extra layer of interaction to the experience. The following steps will outline how to access and use this tool.

- First, open the PowerPoint presentation you wish to draw over or open a new (blank slideshow) that you can draw on and save.
- Once the PowerPoint is opened you can select presentation mode *\*\*This is the time when you should start your screen recording/ Panopto recording/ PowerPoint recording.*
- When in full screen/presentation view the presenter controllers are available, click on the pen icon in the bottom left to enable "Mark up"

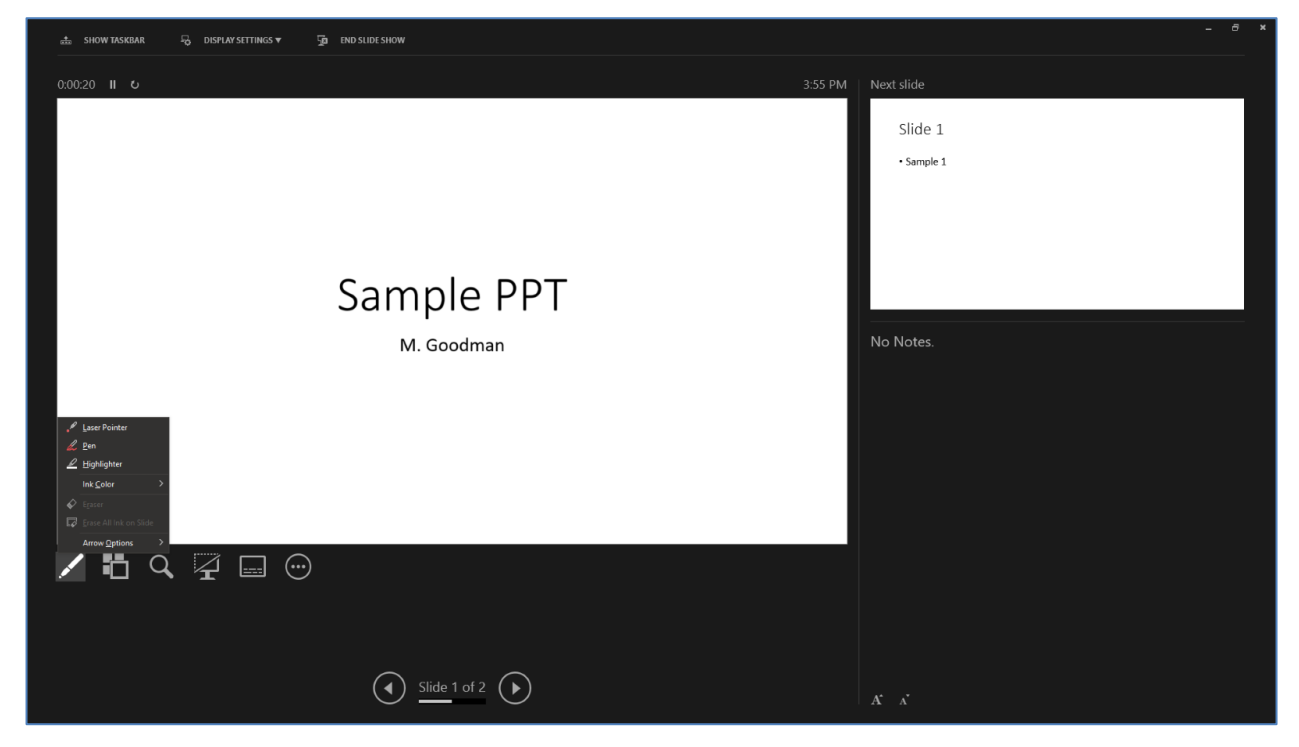

- You can also change the pen colors if needed
- If you are on a desktop computer use your mouse to draw on the slides as desired. If you are using a tablet such as an Apple iPad, you can use your Apple Pencil, or finger, to draw on your slides. For more information on the Apple iPad and Pencil, please contact ETD ( $et d@dal.ca$ ), or check out the iPad section of our Blog <https://edtechtruro.edublogs.org/category/learning-tools/ipad-tips/>
- When you are done presenting your PowerPoint stop your recording and save the drawing on the slides if you wish (a window should pop up asking you whether or not you wish to save the drawings)

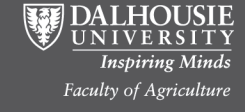